# How to check the current gateway IP address

This article describes the Windows operating system computer connected to the router (or other network device) by wireless or wired, view the gateway IP address of the current router.

#### **STEP-1.**

TOTOLINK Router LAN Port Connects the PC Or wirelessly connect to TOTOLINK Router WIFI.

#### **STEP-2.**

Right-click the Network Connections icon, click on "Network & Internet settings".

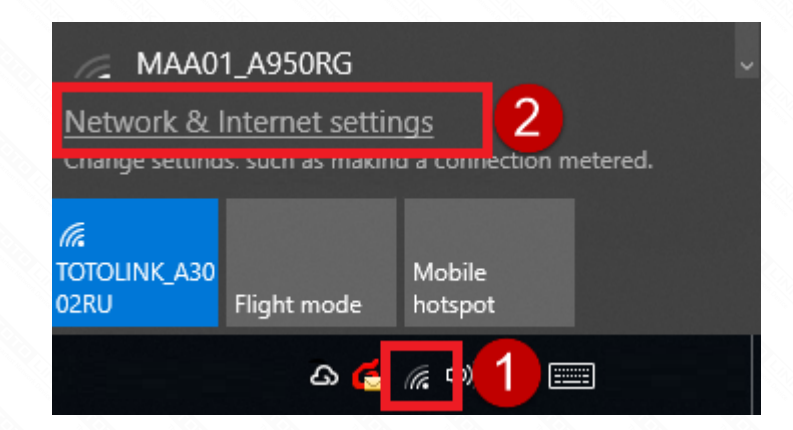

#### **STEP-3.**

Pop up the Network & Internet Center interface, click on "Network and Sharing Centre" under Related settings.

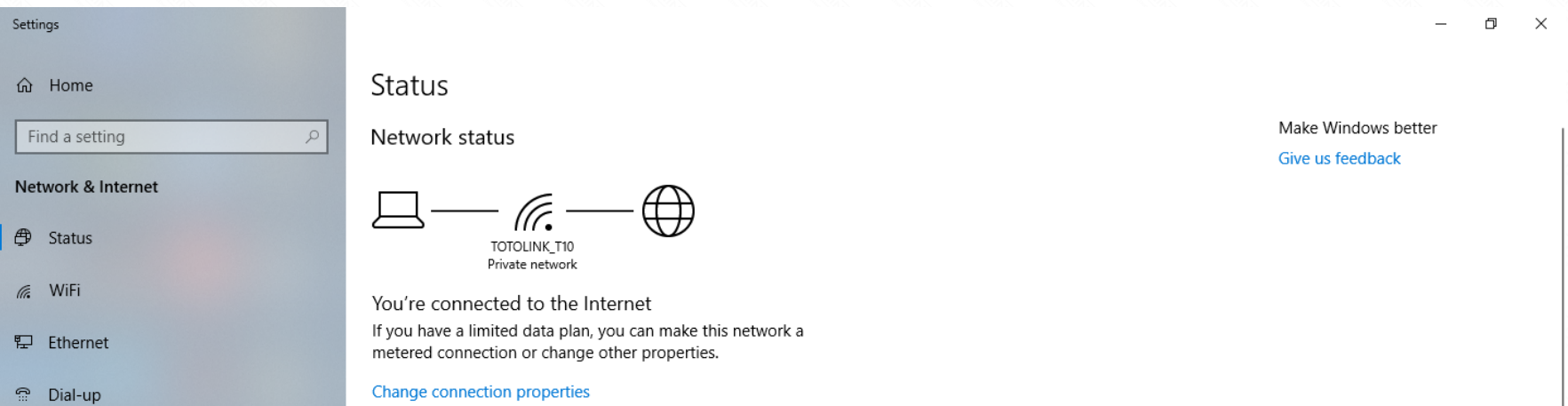

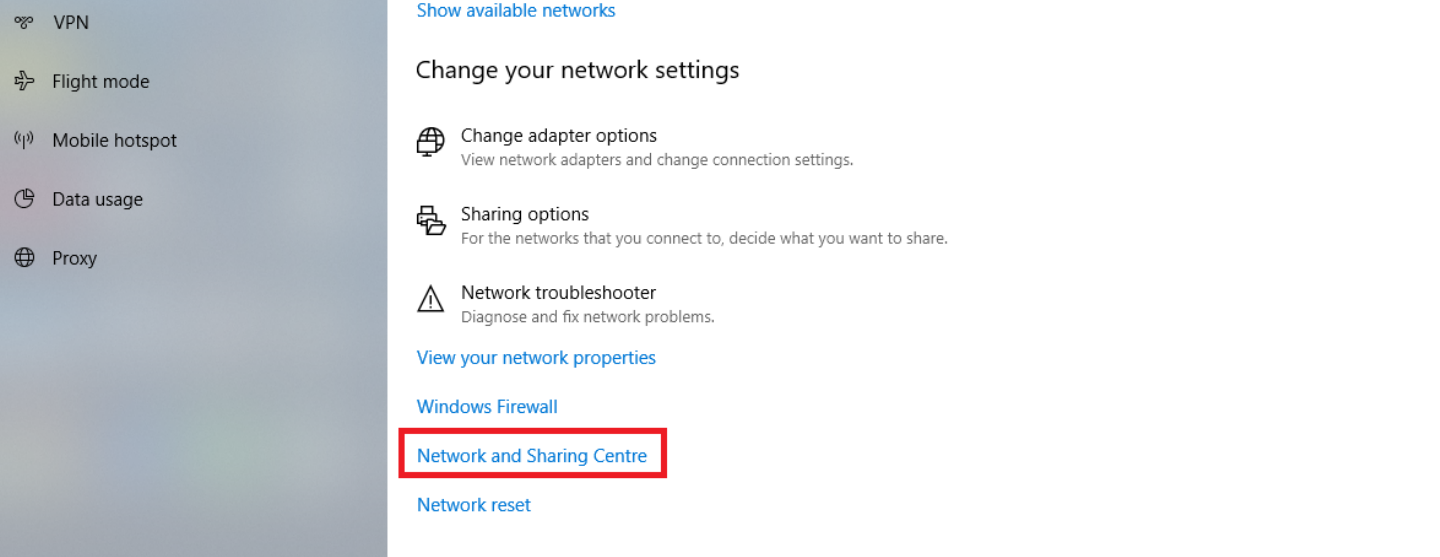

#### **STEP-4.**

Click connections target

View your basic network information and set up connections View your active networks **TOTOLINK\_T10** Access type: Internet **MM** WLAN (TOTOLINK\_T10) Private network Connections Change your networking settings Set up a new connection or network Set up a broadband, dial-up or VPN connection, or set up a router or access point. Troubleshoot problems  $\blacksquare$ 

Diagnose and repair network problems or get troubleshooting information.

**STEP-5.**  Clink Details…

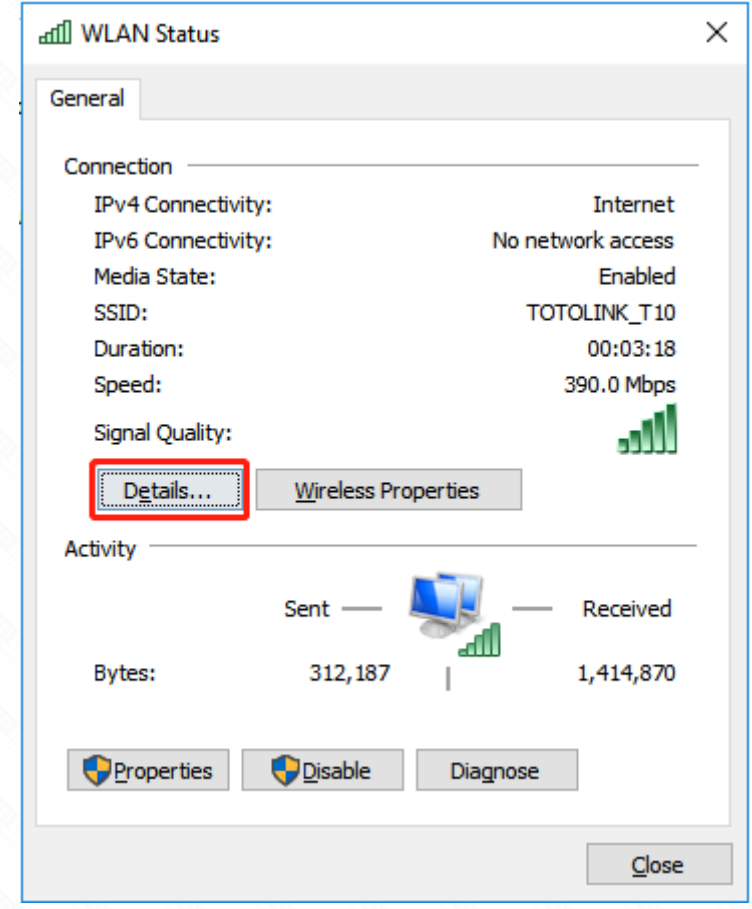

Find to IPv4 Default Gateway, This is the current gateway address of your router.

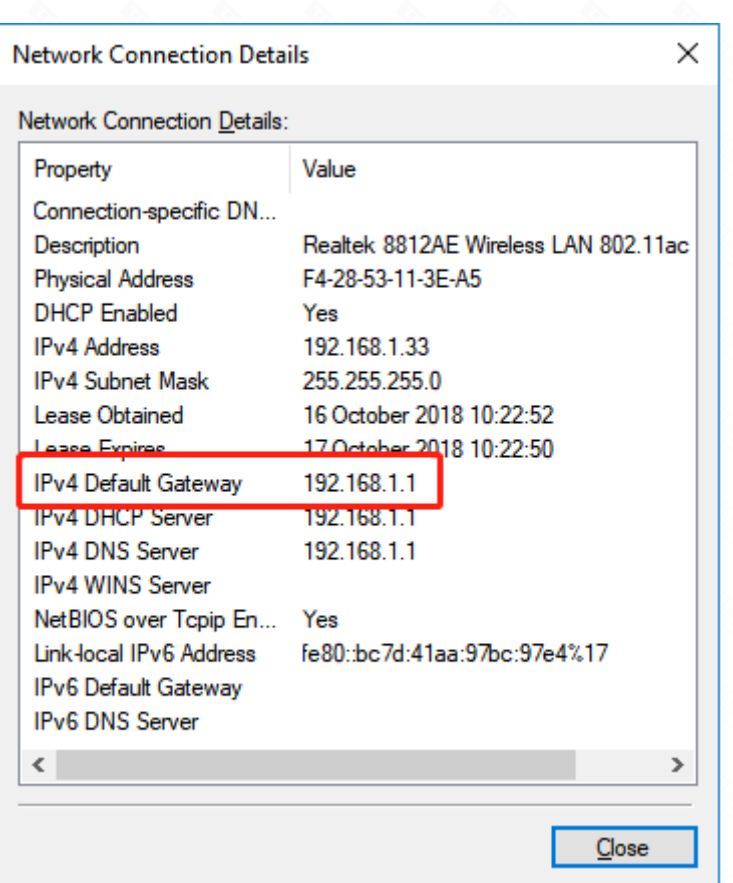

#### **For Windows W10:**

## **For Windows 7**,**8, 8.1 and 10:**

#### **STEP-1.**

Click on **windows key+ R key** on the keyboard at the same time.

#### **STEP-2.**

Enter **cmd** in the field and click OK button.

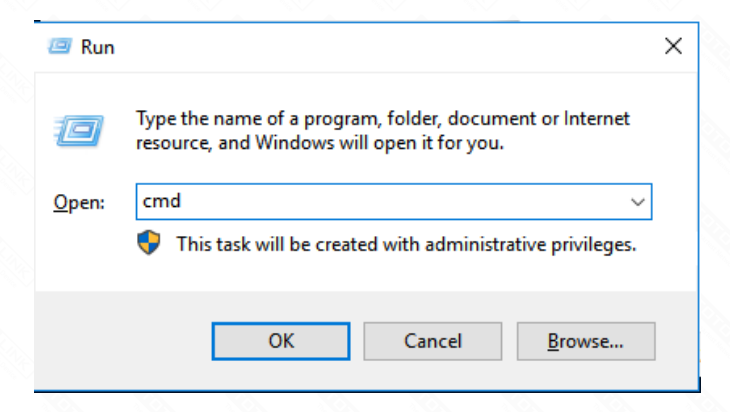

#### **STEP-3.**

Type in *ipconfig* and click enter key. Find to IPv4 Default Gateway, This is the current gateway address of your router.

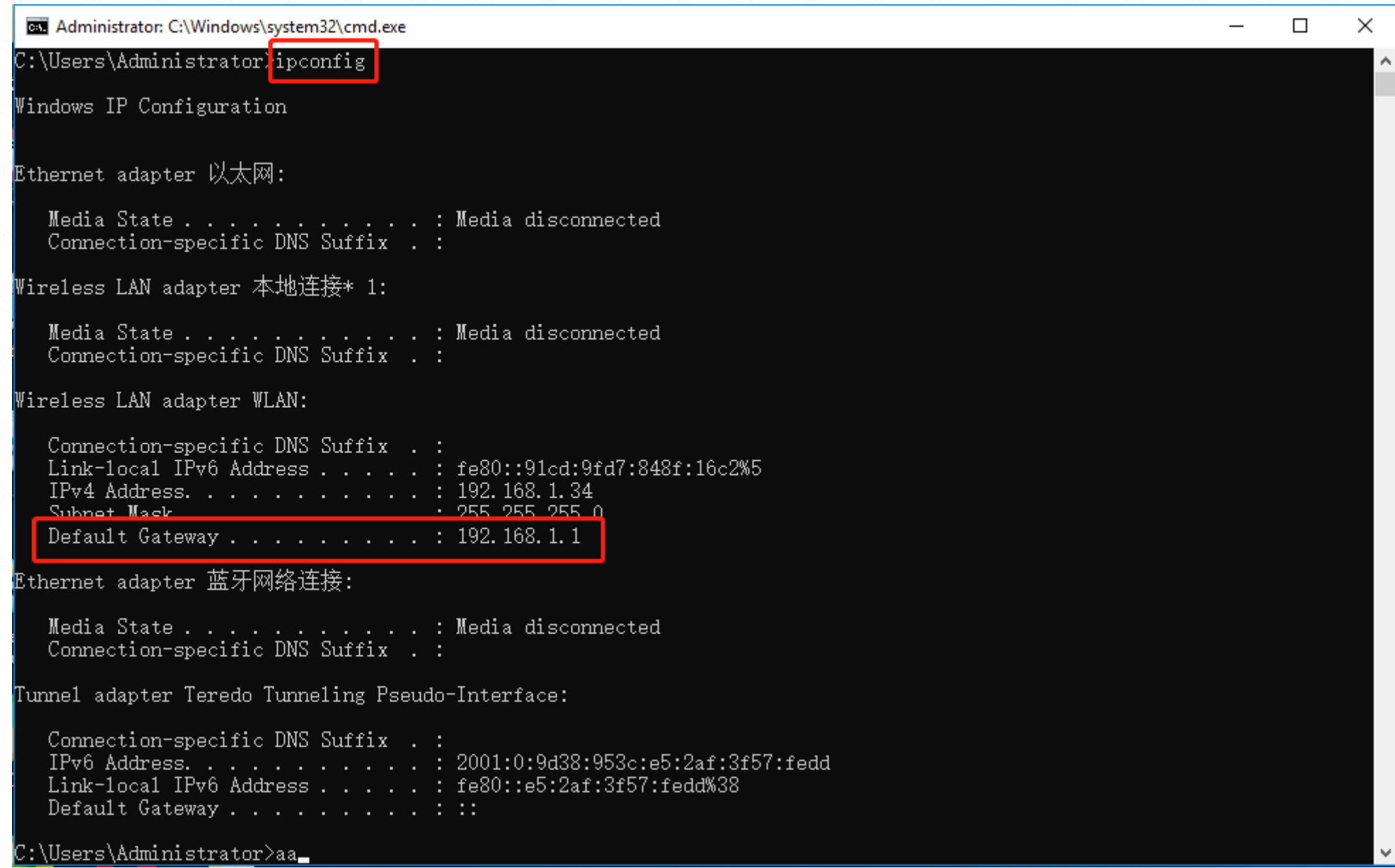

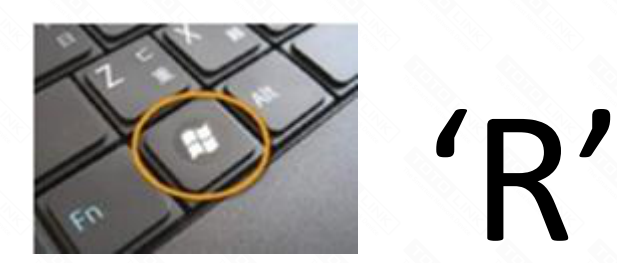

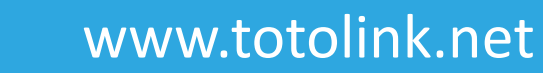

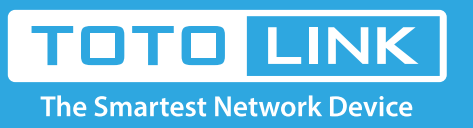

### It is suitable for: **All TOTOLINK router**

## **Application:**

## **Method One**

## **Method Two**